# **INSTRUCTIVO PARA CONSULTA DE USUARIO SIAU**

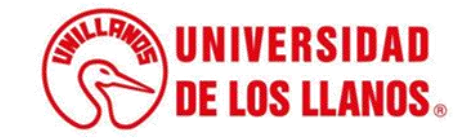

# **INSTRUCTIVO CONSULTA USUARIO SIAU**

#### **Aclaraciones Importantes:**

- 1. Todo estudiante, docente, administrativo y contratista por prestación de servicios cuenta con un usuario del Sistema Académico de la Universidad de los Llanos (SIAU).
- 2. En el caso de que al consultar su usuario SIAU la plataforma no le arroje ningún resultado, por favor infórmelo a la Oficina de Sistemas al correo electrónico sistemas@unillanos.edu.co
- 3. Por seguridad y para evitar accesos indebidos a su plataforma, no comparta su usuario y contraseña del SIAU con otros usuarios.
- 4. Si desea utilizar la red Wifi Barcelona deberá ingresar su usuario y contraseña del SIAU. En el siguiente enlace podrá consultar el instructivo para conectarse a esta red: <https://tutorialessiau.unillanos.edu.co/index.php/roles/conexion-wifi-red-inalambrica>

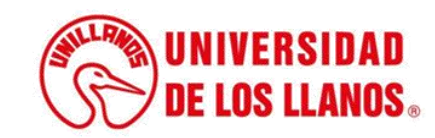

**Paso 1:**

Ingrese al Sistema de Información Académico (SIAU) en el siguiente enlace: **<https://siau.unillanos.edu.co:8443/ORION/Login>**

#### **Paso 2:**

Seleccione la opción "Consúltelo aquí" como se observa en la siguiente imagen:

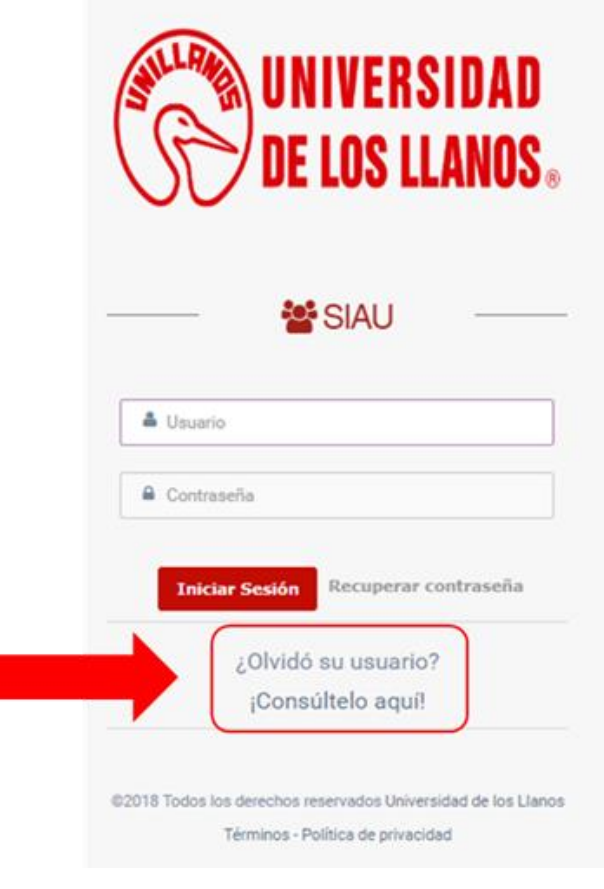

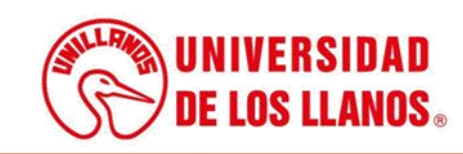

# **Paso 3:**

Ingrese su número de documento de identidad y oprima el botón "Consultar":

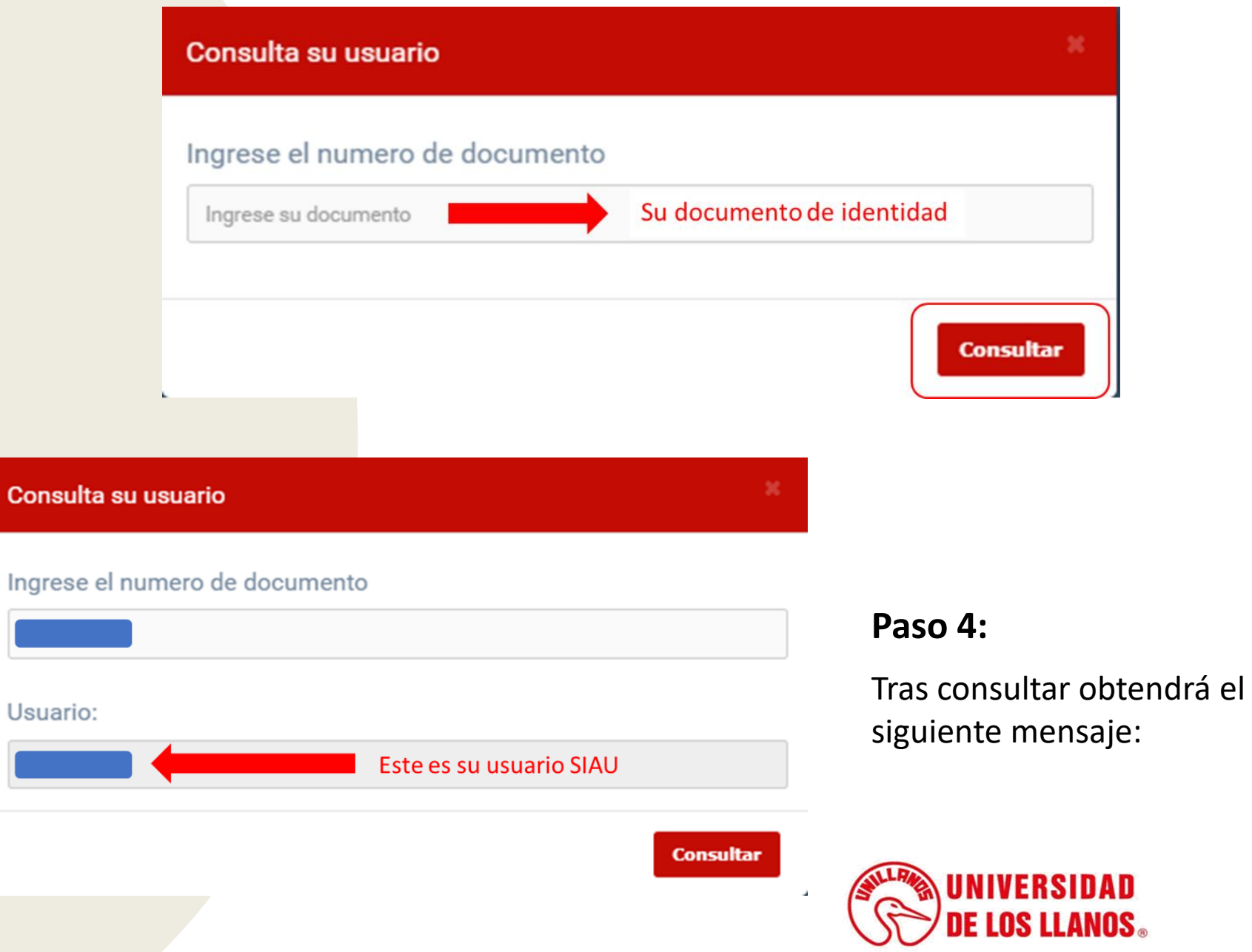

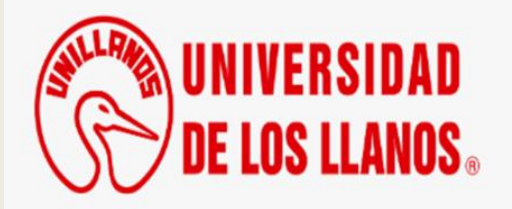

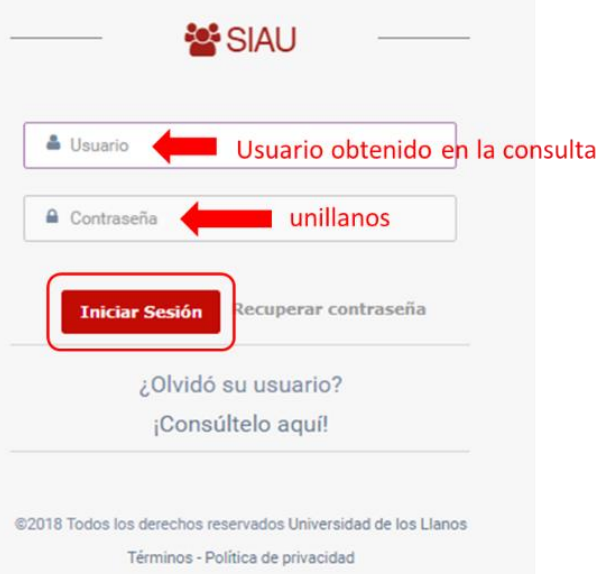

#### Cambio de contraseña obligatorio

Debe cambiar la contraseña para hacer uso del sistema

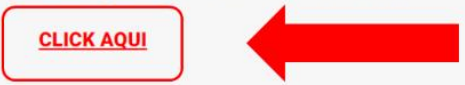

#### **Paso 5:**

Ingrese al sistema SIAU, usando el usuario obtenido y la contraseña unillanos (todo en minúscula).

#### **Paso 6:**

En su primer ingreso al SIAU el sistema le solicitará cambiar su contraseña y para esto deberá oprimir el botón "CLICK AQUÍ":

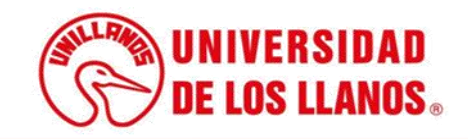

## **Paso 7 :**

Ingrese la contraseña unillanos en el campo "Contraseña Actual", luego ingrese su nueva contraseña en los campos "Nueva contraseña" y "Confirmar contraseña" y oprima el botón "Guardar", como se observa en la siguiente imagen :

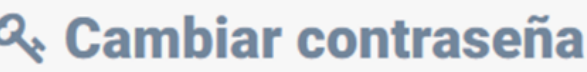

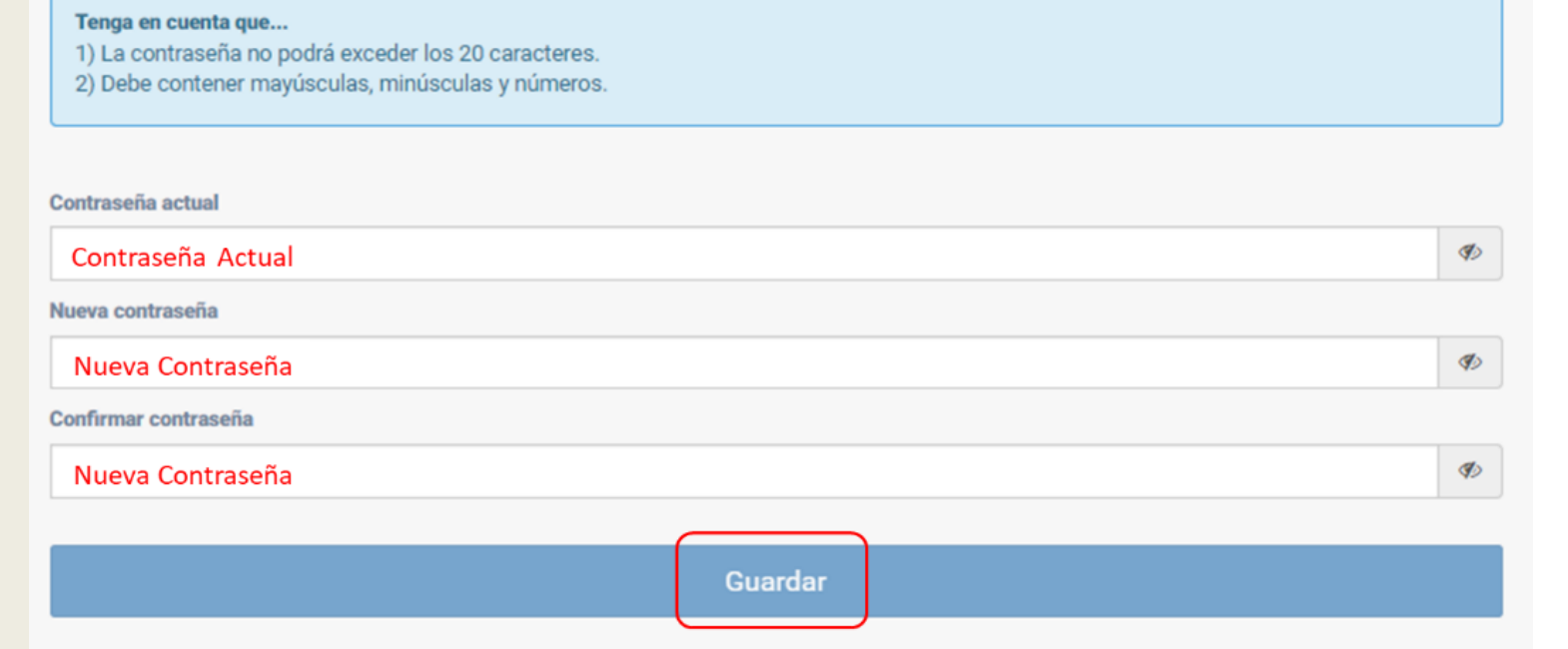

#### ¡Enhorabuena!

La contraseña se ha actualizado correctamente.

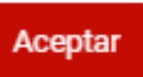

### **Paso 8 :**

Tras confirmar el cambio de contraseña obtendrá el siguiente mensaje al cual deberá oprimir el botón "Aceptar":

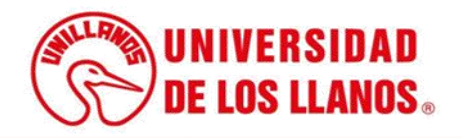

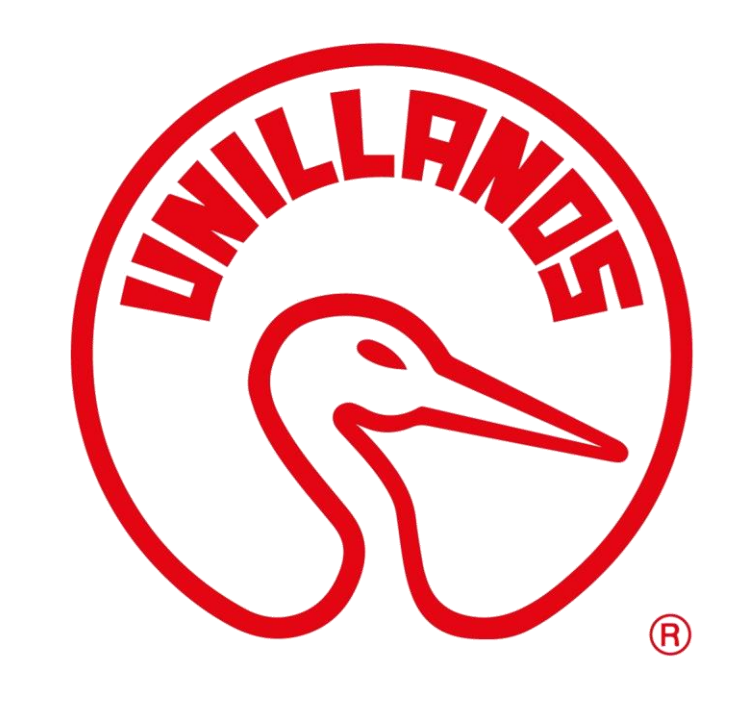

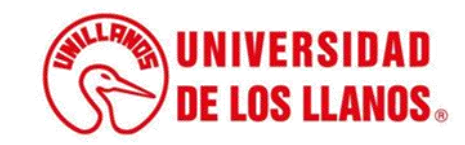